# Lenovo Legion Y27f-30 Manuale utente

 $\boldsymbol{\epsilon}$  trovaprezzi.it

<span id="page-1-0"></span>**Numero di serie del prodotto**

F23270FY0 67A6-GAC3-WW

# $C \in$ **Prima edizione (dicembre 2022)**

**© Copyright Lenovo 2022.**

**I prodotti, i dati, i software per computer e i servizi LENOVO sono stati sviluppati esclusivamente a spese private e sono venduti ad enti governativi come articoli commerciali come stabilito dalla norma 48 C.F.R. 2.101 con diritti limitati all'uso, riproduzione e divulgazione.**

**AVVERTENZA PER I DIRITTI LIMITATI E RISTRETTI: Se i prodotti, i dati, i software per computer o i servizi sono consegnati**  secondo il contratto General Services Administration "GSA", l'uso, la riproduzione e la divulgazione sono soggetti a restrizioni **secondo il Contratto No. GS-35F-05925.**

# Contenuti

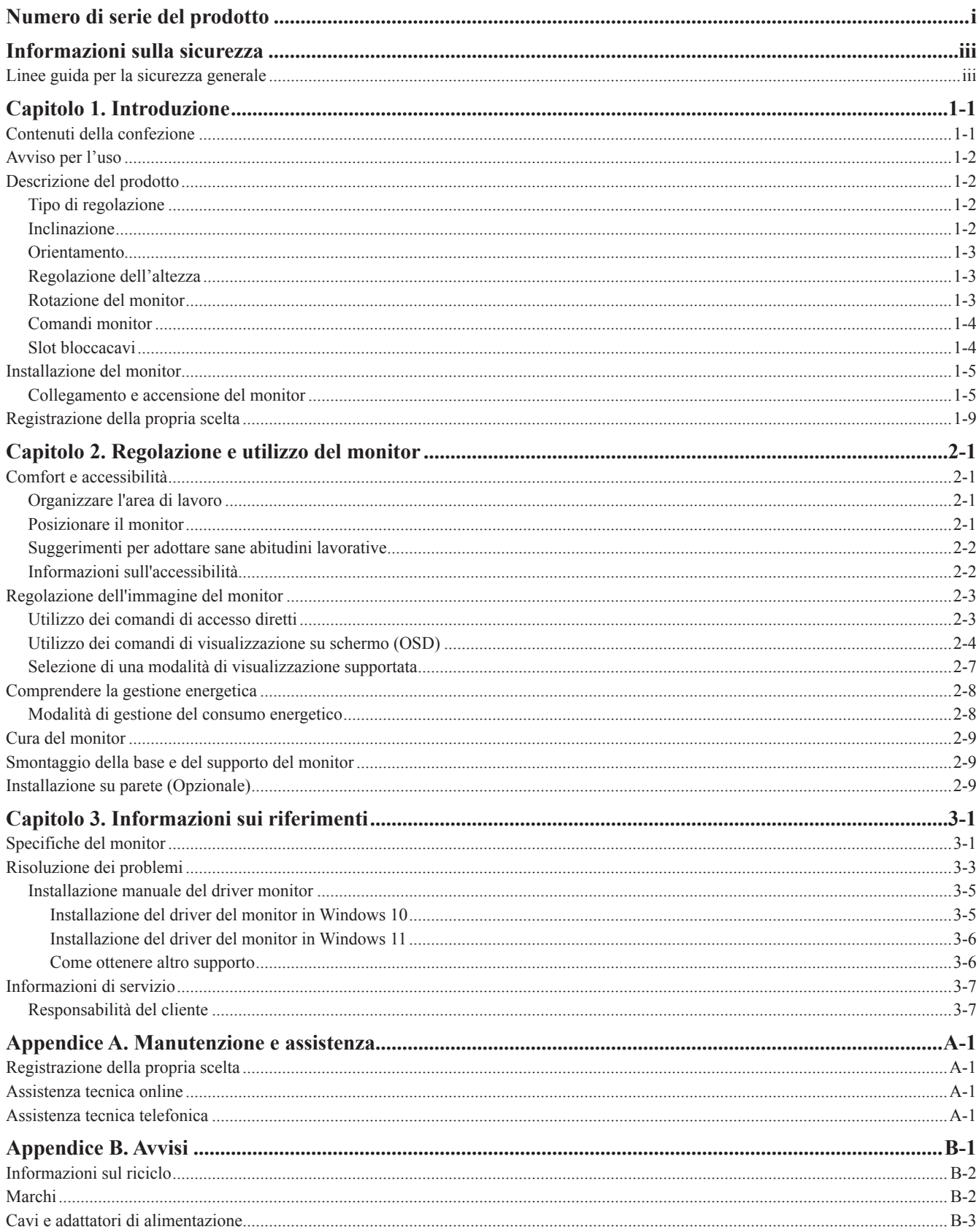

# <span id="page-3-1"></span><span id="page-3-0"></span>**Informazioni sulla sicurezza**

## **Linee guida per la sicurezza generale**

Per i consigli su come usare in modo sicuro il proprio computer, consultare: http://www.lenovo.com/safety

Prima di installare il prodotto, leggere le informazioni sulla sicurezza.

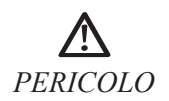

#### **Per evitare il pericolo di scosse elettriche:**

- Non rinuovere i coperchi.
- Non utilizzare questo prodotto a meno che il supporto sia collegato.
- Non connettere o disconnettere questo prodotto durante un temporale.
- La spina del cavo di alimentazione deve essere collegata a una presa elettrica collegata correttamente e con messa a terra.
- Qualsiasi dispositivo a cui verrà collellegato il prodotto deve essere collegato a prese di alimentazione cablate correttamente e con messa a terra.
- Per isolare il monitor dalla rete di alimentazione elettrica, è necessario staccare la spina dalla presa di corrente. La presa elettrica deve essere facilmente accessibile.

Sono disponibili le istruzioni necessarie per adottare precauzioni particolari per evitare di correre rischi durante il funzionamento, l'installazione, la manutenzione, il trasporto o la conservazione di dispositivi.

Per ridurre il rischio di scosse elettriche non effettuare operazioni all'infuori di quelle indicate nelle istruzioni d'uso, a manoo che non siate qualificati per effettuarle.

#### **Movimentazione:**

• Se il monitor pesa più di 18 kg (39,68 libbre), si raccomanda di spostarlo o sollevarlo in due.

## <span id="page-4-0"></span>**Capitolo 1. Introduzione**

Questa guida all'uso offre istruzioni di funzionamento dettagliate per gli utenti. Per una rapida panoramica delle istruzioni, consultare l'immagine d'installazione per avere informazioni generiche. **COLUZIONE**<br>
Questaguida all'uso offre istruzioni di funzionamento dettagliate per gli utenti. Per una rapida<br>
panoramica delle istruzioni, consultare l'immagine d'installazione per avere informazioni generiche.<br>
Y27f-30 **Toduzione**<br>
Questa guida all'uso offre istruzioni di funzionamento dettagliate per gli u<br>
panoramica delle istruzioni, consultare l'immagine d'installazione per avere inf<br>
Y27f-30 supporta Lenovo Accessories and Display M

## **Contenuti della confezione**

La confezione del prodotto deve includere i seguenti elementi:

- Volantino informativo
- Libretto di garanzia limitata Lenovo
- Monitor Piatto
- Cavo d'alimentazione
- Cavo DP
- Cavo USB 3.0
- Base
- Piedistallo

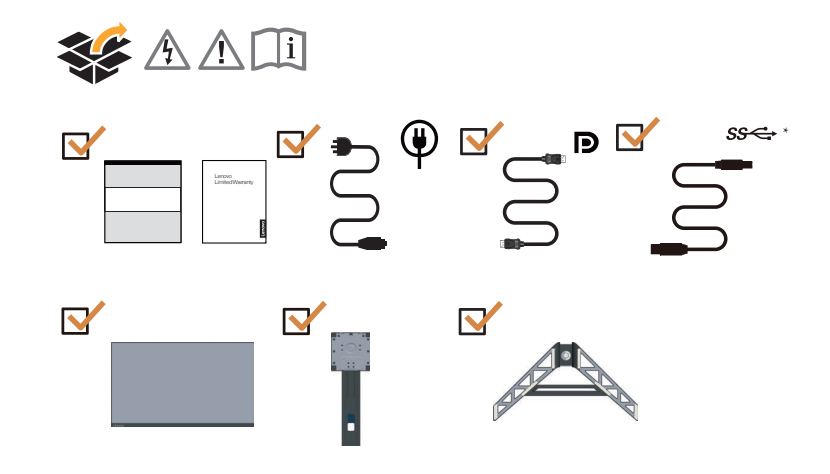

\*: A seconda di molti fattori quali la capacità di elaborazione delle periferiche, gli attributi dei file e altri fattori relativi alla configurazione del sistema e agli ambienti operativi, la velocità effettiva di trasferimento utilizzando i vari connettori USB del presente apparecchio è variabile ed è in genere più lenta rispetto alle velocità di trasferimento dati definite dalle rispettive specifiche USB: - 5 Gbit/s per USB 3.2 Gen 1; 10 Gbit/s per USB 3.2 Gen 2 e 2 Gbit/s per USB 3.2.

## <span id="page-5-0"></span>**Avviso per l'uso**

Fare riferimento alle illustrazioni che seguono per installare il monitor.

**Nota:** evitare di toccare lo schermo del monitor. Lo schermo è in vetro e può danneggiarsi a causa di una gestione brusca o di una pressione eccessiva.

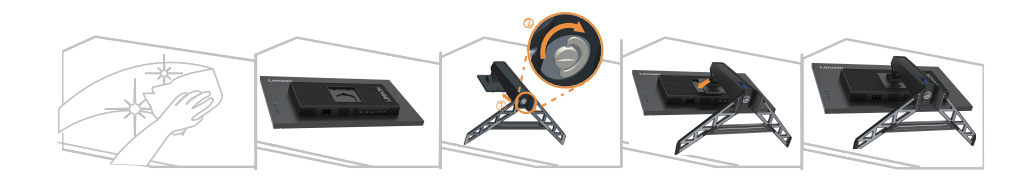

- 1. Posizionare il monitor con lo schermo rivolto verso il basso su una superficie morbida piatta.
- 2. Inserire la base verso il supporto finché non si blocca in posizione.
- 3. Allineare la staffa del supporto con il monitor.

**Nota:** Per il collegamento degli accessori di montaggio VESA, fare riferimento alla sezione ["Installazione su parete \(Opzionale\)" a pagina 2-9](#page-21-1).

## **Descrizione del prodotto**

In questa sezione verrà descritto come regolare la posizione del monitor, come impostare i comandi dell'utente, come utilizzare la fessura per il bloccaggio dei cavi.

## **Tipo di regolazione**

## **Inclinazione**

Fare riferimento alle illustrazioni che seguono per degli esempi d'inclinazione.

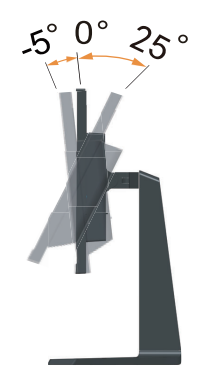

#### <span id="page-6-0"></span>**Orientamento**

Grazie al piedistallo integrato, è possibile inclinare e ruotare il monitor per ottenere l'angolazione di visione più comoda.

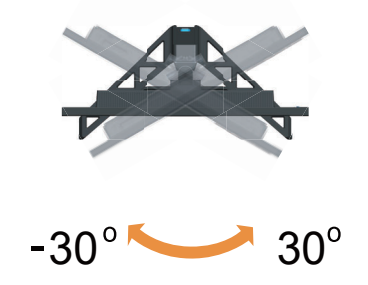

## **Regolazione dell'altezza**

Per regolare l'altezza, l'utente deve spingere il monitor verso il basso o spingerlo verso l'alto.

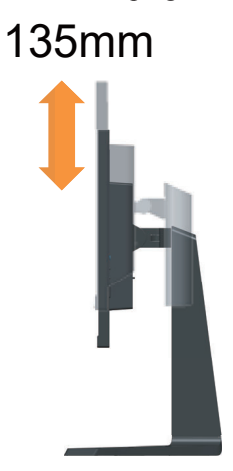

## **Rotazione del monitor**

- Regolare la posizione dello schermo prima di ruotare lo schermo del monitor. (Assicurarsi che lo schermo del monitor venga alzato fino al punto più alto e che venga inclinato all'indietro di 25°).
- successivamente ruotare in senso orario/antiorario fino a quando il monitor non si ferma a 90°

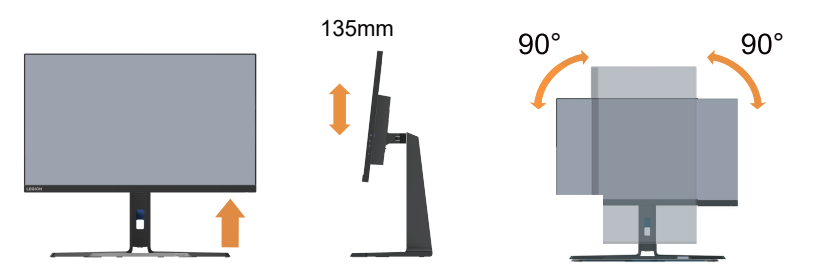

## <span id="page-7-0"></span>**Comandi monitor**

La tastiera con i comandi sulla cornice del pannello consente l'accesso a varie funzioni.

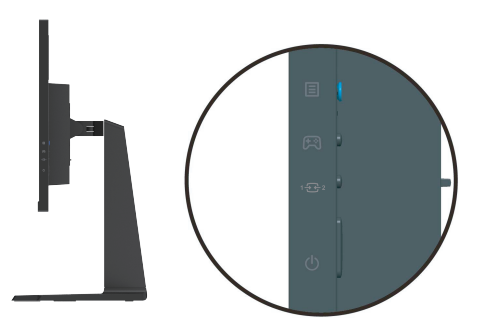

Per sapere come usare questi comandi, consultare ["Regolazione dell'immagine del monitor" a](#page-15-1) [pagina](#page-15-1) 2-3.

## **Slot bloccacavi**

Il monitor è dotato di uno slot bloccacavi che si trova nella parte posteriore (in basso).

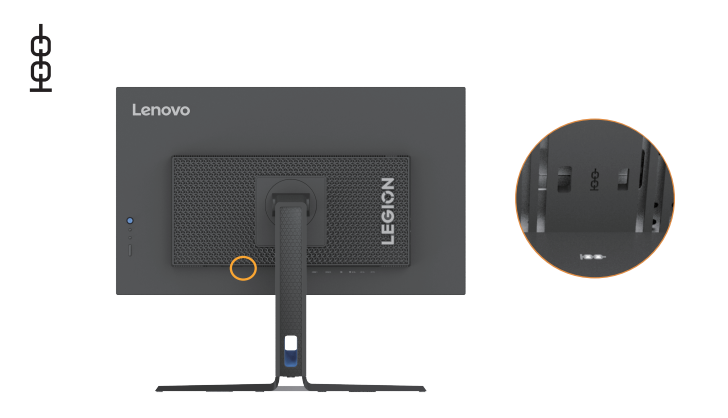

## <span id="page-8-0"></span>**Installazione del monitor**

<span id="page-8-1"></span>Questa sezione fornisce informazioni su come installare il monitor.

## **Collegamento e accensione del monitor**

**Nota:** Prima di eseguire tale procedura, assicurarsi di aver consultato la sezione ["Informazioni sulla](#page-3-1) [sicurezza" a pagina](#page-3-1) iii.

1. Spegnere il computer e tutti i dispositivi annessi, poi scollegare il cavo di alimentazione del computer.

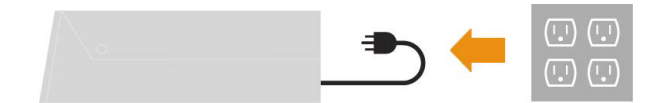

2. Collegare i cavi attenendosi alle seguenti indicazioni delle icone.

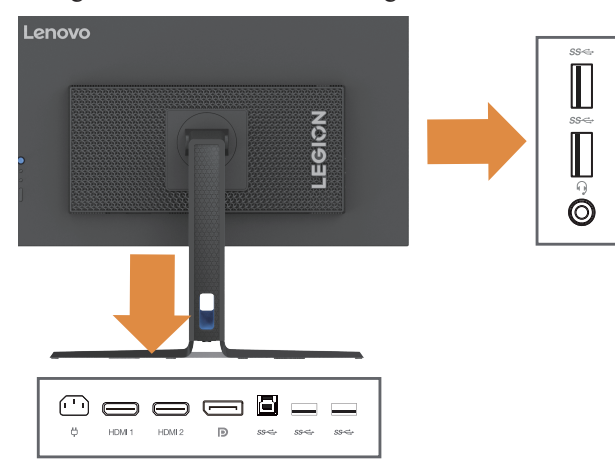

3. Connettere una estremità del cavo HDMI al connettore HDMI del monitor e l'altra estremità al computer.

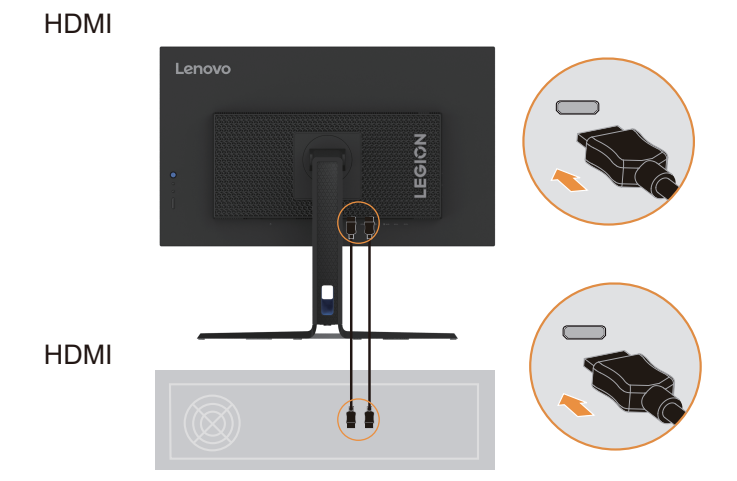

**Nota:** Lenovo consiglia ai clienti che hanno bisogno di utilizzare l'ingresso HDMI sui loro monitor di acquistare il "Cavo Lenovo OB47070 HDMI a HDMI" sul sito web: www.lenovo.com/support/monitoraccessories.

4. Collegare un'estremità del cavo DP alla porta di ingresso DP del monitor, mentre l'altra estremità del cavo DP al computer.

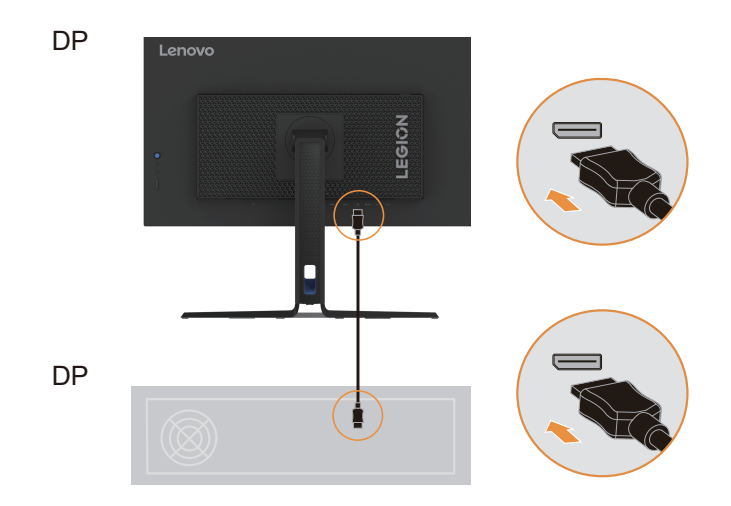

**Nota:** Lenovo consiglia agli utenti che necessitano di utilizzare il cavo DP sul loro monitor, di acquistare il "cavo Lenovo 0A36537 DisplayPort a DisplayPort" sito web: www.lenovo.com/support/monitoraccessories.

5. Collegare il cavo audio delle casse e la presa audio del monitor per trasmettere le sorgenti audio da DP e HDMI.

Nota: l'audio viene trasmesso in modalità DP, HDMI.

È importante tenere in considerazione che il volume eccessivo e/o estremo potrebbe danneggiare la vostra capacità uditiva.

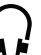

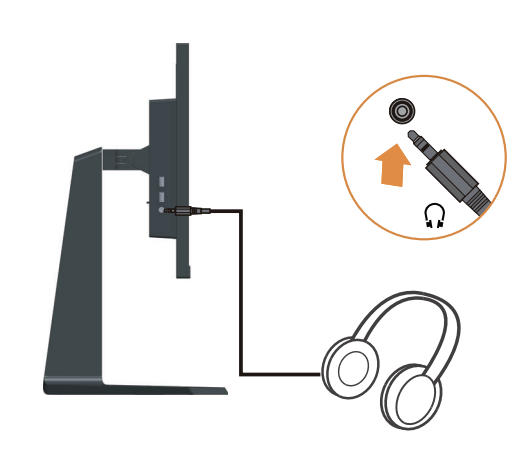

6. Collegare un'estremità del cavo USB al terminale USB a monte sul retro del monitor e collegare l'altra estremità del cavo USB a una porta USB adatta del proprio computer.

 $ss \leftrightarrow$  \*

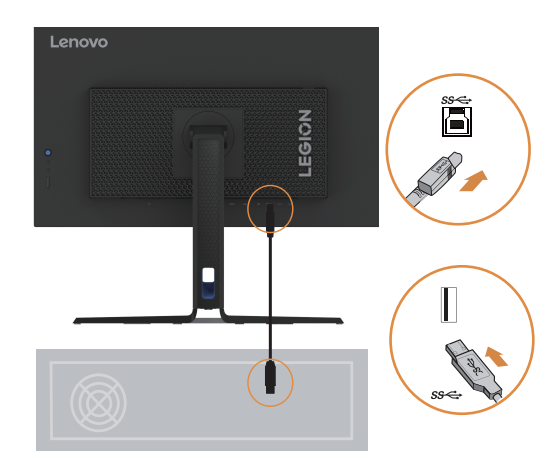

7. Collegare un'estremità del cavo USB al terminale USB a valle sul lato del monitor e collegare l'altra estremità del cavo USB a una porta USB adatta del proprio dispositivo.

Nota:

- 1. La porta USB a valle non fornisce tensione quando il monitor è spento.
- 2. Potenza di uscita per USB-A: 5 V/0,9 A.

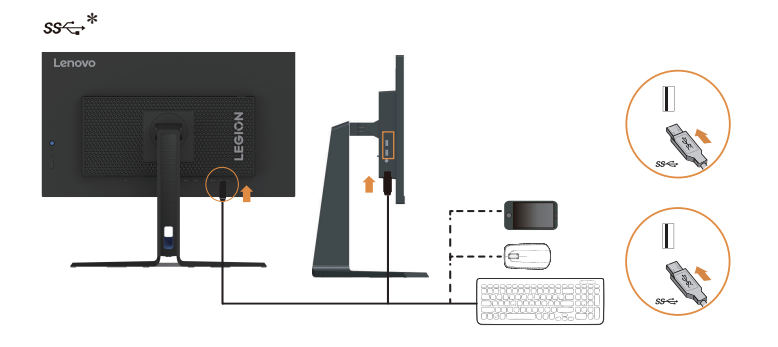

8. Collegare il cavo di alimentazione al monitor, dopodiché collegare il cavo di alimentazione del monitor e il cavo del computer ad una presa di corrente con messa a terra.

#### Nota:

Con questo apparecchio deve essere usato un cavo di alimentazione certificato. Devono essere prese in considerazione le norme nazionali (regionali) relative all'installazione e/o alle apparecchiature. Il cavo di alimentazione certificato utilizzato non deve essere più leggero del cavo flessibile in PVC ordinario specificato dalla norma IEC 60227 (marcatura H05VV-F 3G 0,75 mm2 o H05VVH2-F2 3G 0,75 mm2). In conformità alla norma IEC 60245 (marcatura H05RR-F 3G 0,75 mm2), deve essere utilizzato un cavo in gomma sintetica.

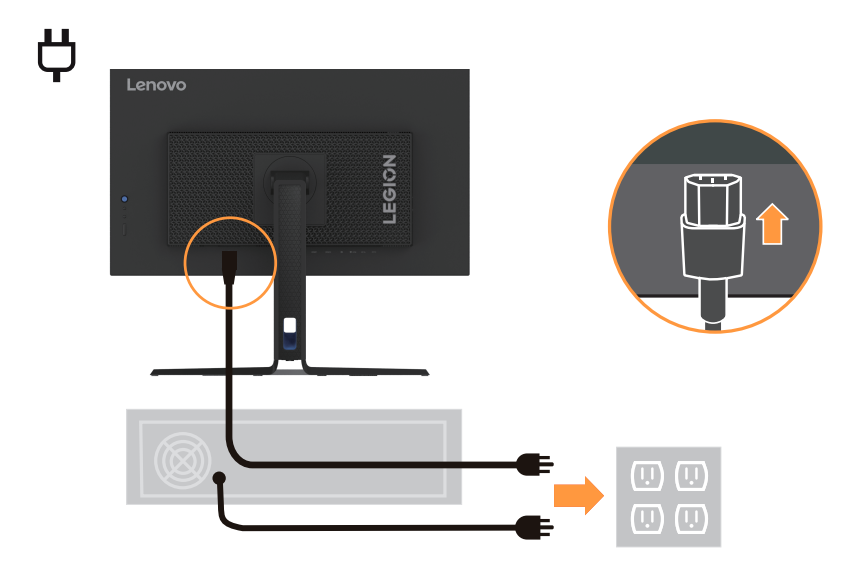

9. Collegare i cavi tramite la clip per cavi.

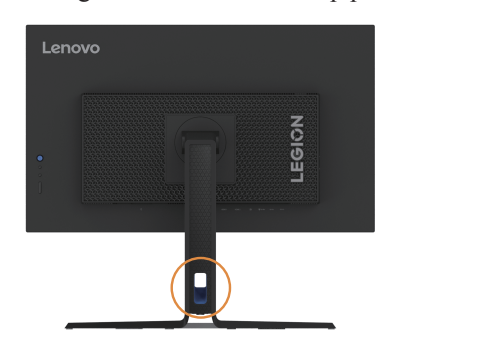

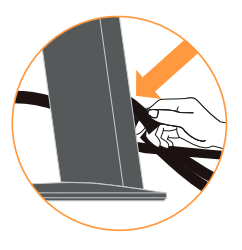

<span id="page-12-0"></span>10. Accendere il monitor e il computer.

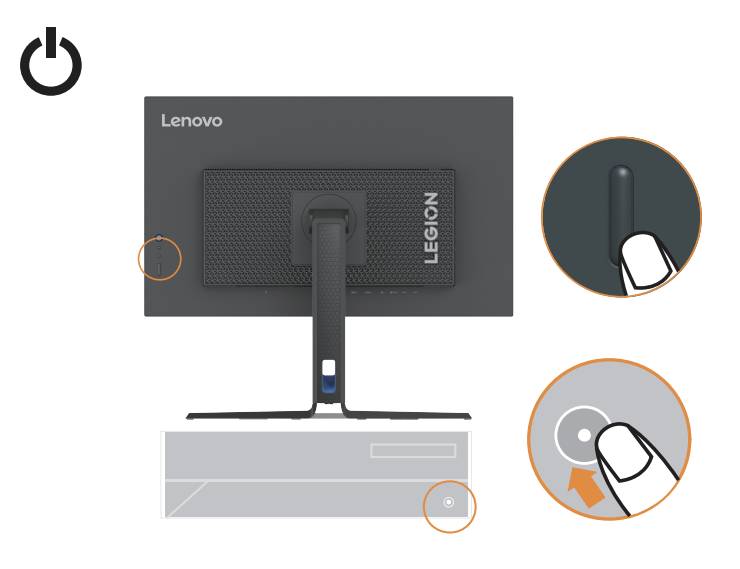

11. Quando si installa il driver del monitor, scaricare quello corrispondente al modello del monitor dal sito di Lenovo: https://pcsupport.lenovo.com/solutions/y27f\_30. Fare riferimento alla sezione ["Installazione manuale del driver monitor" a pagina](#page-26-1) 3-5 per installare il driver.

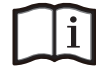

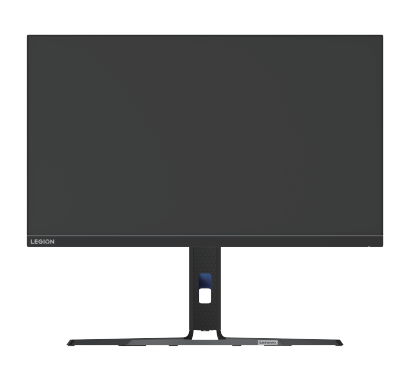

## **Registrazione della propria scelta**

Complimenti per l'acquisto di questo prodotto Lenovo™. Vi preghiamo di riservare qualche istante alla registrazione del prodotto e di fornirci le informazioni che aiuteranno Lenovo a offrirvi servizi migliori in futuro. Il vostro feedback è prezioso per noi ai fini dello sviluppo di prodotti e servizi, così come per lo sviluppo di modalità di comunicazione migliori. Registrare la propria scelta sul seguente sito web:

http://www.lenovo.com/register.

Lenovo invierà informazioni e aggiornamenti sul prodotto registrato, a meno che non venga indicato sul questionario del sito internet che non si desiderano ricevere ulteriori informazioni.

## <span id="page-13-0"></span>**Capitolo 2. Regolazione e utilizzo del monitor**

Questa sezione fornisce le informazioni sulla regolazione e l'uso del monitor.

#### **Comfort e accessibilità**

Un design ergonomico di qualità è importante per ottenere il massimo dal proprio personal computer ed evitare disagi. L'ideale è organizzare l'area di lavoro e l'attrezzatura che si usa in modo da adattarla alle necessità personali e al tipo di lavoro che si esegue. Inoltre, vale la pena adottare sane abitudini lavorative per massimizzare le proprie prestazioni e comfort mentre si usa il computer. Per informazioni più dettagliate su uno qualsiasi dei suddetti argomenti, visitare il sito web dedicato alle sane abitudini per l'utilizzo del computer di Healthy Computing all'indirizzo: http://www.lenovo. com/healthycomputing/.

## **Organizzare l'area di lavoro**

<span id="page-13-1"></span>Utilizzare un piano di lavoro di altezza adeguata e un'area di lavoro tale da consentire di lavorare in tutta comodità.

Organizzare l'area di lavoro in modo da farla corrispondere al modo in cui si usano materiali e attrezzature. Tenere l'area di lavoro pulita e libera da materiali che si usano di solito, e collocare gli elementi che si usano di frequente - e.g. mouse e telefono - a portata di mano.

La disposizione e impostazione delle attrezzature giocano un ruolo importantissimo nella postura durante il lavoro. Gli argomenti che seguono descrivono come ottimizzare l'impostazione delle attrezzature per ottenere e mantenere una buona postura durante il lavoro.

## **Posizionare il monitor**

Posizionare e regolare il monitor del computer per una visione confortevole, prendendo in considerazione quanto segue:

**• Distanza di visione:** La distanza di visione consigliata tra l'occhio e lo schermo del monitor è di 1,5 x la diagonale dello schermo. Soluzioni che soddisfano questo requisito di distanza in situazioni quali uffici con spazi ridotti sono mettere la scrivania lontana dal muro o da un divisorio per creare lo spazio per il monitor, utilizzare un monitor a schermo piatto o compatto posizionandolo in un angolo scrivania o collocare la tastiera in un cassetto estraibile per creare una superficie di lavoro più profonda.

1,5 volte la diagonale dello schermo

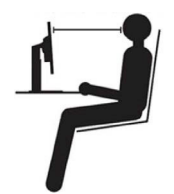

- **• Altezza del monitor:** Posizionare il monitor così che la testa e il collo sono in una posizione comoda e neutro (verticale o diritta). Se l'altezza del monitor non può essere regolata, si dovranno collocare dei libri, o altri oggetti consistenti, sotto la base del monitor per ottenere l'altezza desiderata. Come regola generale, si deve collocare il monitor in modo tale che la parte superiore dello schermo sia a livello o leggermente più bassa rispetto al livello degli occhi quando si è seduti in posizione comoda. Tuttavia, assicurarsi di ottimizzare l'altezza del monitor in modo che il punto di vista dagli occhi al centro del monitor si adatti alle preferenze visive personali quando i muscoli degli occhi sono in stato di rilassamento.
- **• Inclinazione:** Inclinare l'inclinazione del monitor per ottimizzare l'apparenza dei contenuti dello schermo e per accomodare la postura di collo e testa.

<span id="page-14-0"></span>**• Collocazione generale:** Collocare il monitor in moda da evitare bagliori o riflessi sullo schermo provocati da illuminazione o finestre limitrofe.

Di seguito sono elencati altri suggerimenti per guardare il monitor comodamente:

- Usare l'illuminazione adeguata al tipo di lavoro che si esegue.
- Usare i comandi di contrasto e luminosità del monitor se necessario ottimizzare l'immagine sullo schermo per rispondere alle esigenze visive.
- Tenere pulito il monitor così da potere mettere a fuoco i contenuti dello schermo.

Qualsiasi attività visiva concentrata e sostenuta può affaticare gli occhi. Assicurarsi di allontanare periodicamente lo sguardo dallo schermo del monitor e mettere a fuoco soggetti in lontananza per consentire ai muscoli degli occhi di rilassarsi. Per quesiti sull'affaticamento degli occhi o disagi alla vista, consultare un oculista per ottenere consigli al riguardo.

## **Suggerimenti per adottare sane abitudini lavorative**

Le informazioni che seguono sono un sommario di alcuni fattori importanti da prendere in considerazione per aiutarvi a restare comodi e produttivi mentre usate il computer.

- **• La posizione corretta parte dall'installazione della strumentazione:** L'organizzazione dell'area di lavoro e l'installazione delle attrezzature ha un impatto cruciale sulla postura quando si usa il computer. Assicurarsi di aver ottimizzato la posizione e l'orientazione degli strumenti seguendo i consigli elencati qui ["Organizzare l'area di lavoro" a pagina](#page-13-1) 2-1 per mantenere sempre una postura confortevole e produttiva. Inoltre, è necessario assicurarsi di usare le capacità di regolazione dei componenti PC e dei mobili dell'ufficio, adattandole al meglio alle preferenze personali attuali, poiché le preferenze cambiano col tempo.
- **• Piccole modifiche della postura possono aiutare a evitare disagi:** Più si sta seduti per lavorare al computer, più è importante osservare la postura quando si lavora. Evitare di assumere qualsiasi postura per periodi prolungati. Eseguire piccole modifiche periodiche della postura per evitare qualsiasi disagio che può essere provocato da posture prolungate. Usare qualsiasi regolazione dei mobili dell'ufficio e delle attrezzature per accomodare i cambiamenti di postura.
- **• Pause brevi e regolari aiutano a garantire l'utilizzo del computer in maniera salutare:** poiché lavorare al computer è un'attività prettamente statica, fare delle brevi pause è di particolare importanza. Di tanto in tanto, alzarsi dall'area di lavoro, fare stretching, passeggiare, bere qualcosa, ecc. per prendersi una breve pausa dall'uso del computer. Una breve pausa permette al corpo di cambiare finalmente postura e aiuta a mantenersi comodi e produttivi al lavoro.

## **Informazioni sull'accessibilità**

Lenovo si è impegnata a fornire un ampio accesso alle informazioni e alle tecnologie alle persone disabili. Grazie alle tecnologie di assistenza, gli utenti possono accedere alle informazioni nel modo più appropriato alle loro necessità. Alcune di queste tecnologie sono già fornite dal sistema operativo; altre possono essere comprate dai rivenditori oppure sono disponibili qui: [https://lenovo.ssbbartgroup.com/lenovo/request\\_vpat.php](https://lenovo.ssbbartgroup.com/lenovo/request_vpat.php)

# <span id="page-15-1"></span><span id="page-15-0"></span>**Regolazione dell'immagine del monitor**

Questa sezione descrive le funzioni dei comandi per regolare l'immagine del monitor.

## **Utilizzo dei comandi di accesso diretti**

I comandi di accesso diretti possono essere usati quando On-Screen Display (OSD) non compare.

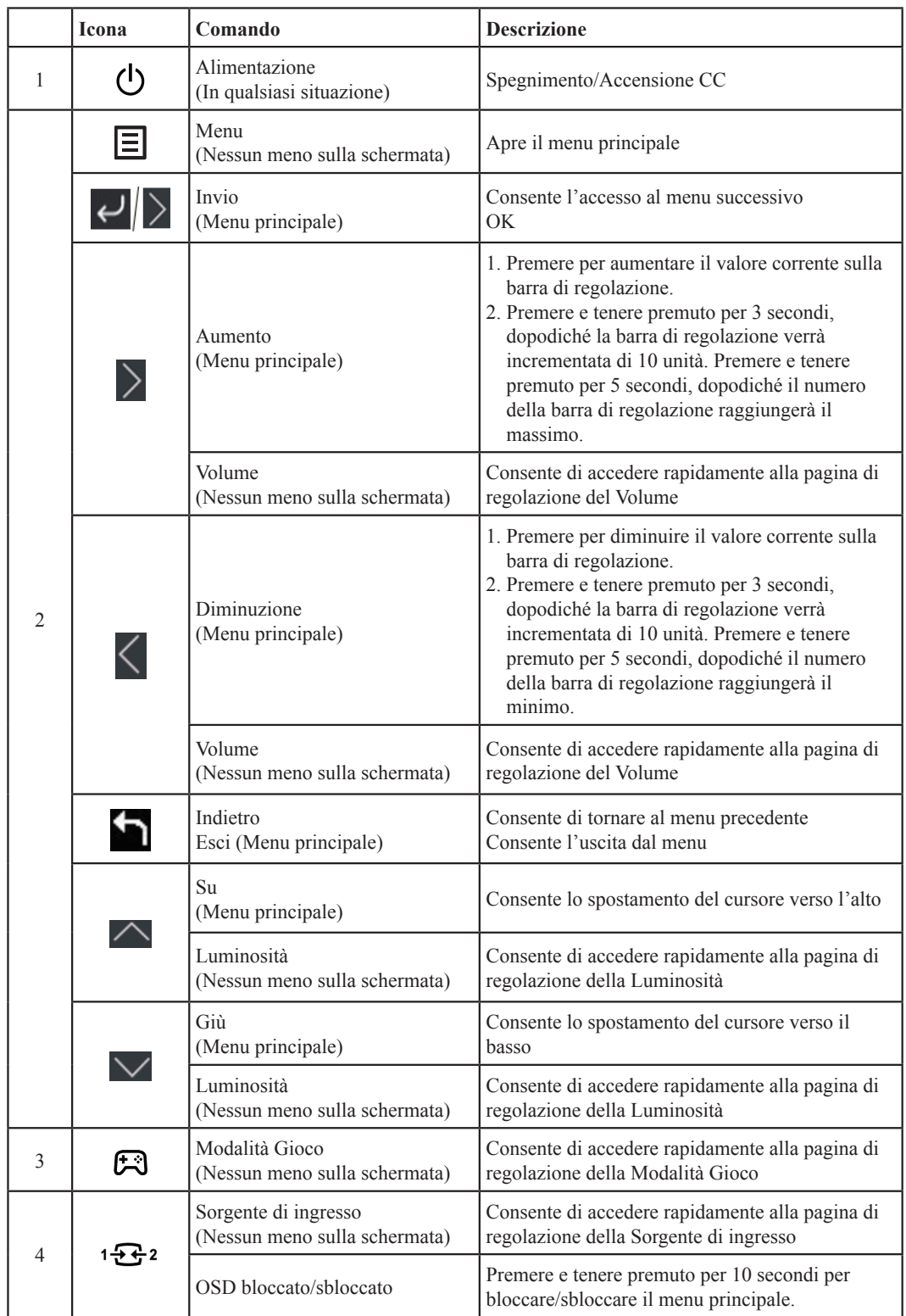

## <span id="page-16-0"></span>**Utilizzo dei comandi di visualizzazione su schermo (OSD)**

**LEGION Y27f-30** Hz Game Settings Game Mode Standard  $\langle \hat{\ddot{\cdot}} \rangle$ Screen Settings Over Drive Color Settings MPRT Off Port Settings FreeSync Pr  $o$ ff Menu Setting Refresh Rate Num off Over Clock off Input: HDMI 1 Resolution: 1920 \* 1080 Refresh Rate: 165Hz

Per regolare le impostazioni, i comandi utente possono essere visualizzati tramite OSD.

Per usare i comandi:

- 1. Premere  $\equiv$  per aprire il menu OSD principale.
- 2. Usare  $\triangle$  o  $\triangle$  per spostarsi da un'icona all'altra. Selezionare un'icona e premere  $\triangle$  per accedere alla funzione prescelta. Se esiste un sotto menu, è possibile spostarsi tra le opzioni usando  $\sim$  o  $\vee$ , e premendo  $\vee$  per selezionare la funzione prescelta. Usare  $\sim$  o  $\vee$  per effettuare le modifiche e poi premere  $\leq$  per salvare.
- 3. Premere per tornare indietro dal sotto menu e uscire dall'OSD.
- 4. Tener premuto  $\mathbf{B}_2$  per 10 secondi per bloccare l'OSD. In questo modo si eviteranno regolazioni accidentali all'OSD. Tenere premuto 1822 per 10 secondi per sbloccare l'OSD e consentire regolazioni allo stesso.

*Tabella 2-1.* Funzioni OSD

| Icona OSD sul<br>menu Principale                  | Sottomenu                                                                                                | <b>Descrizione</b>                                                                                                    | Comandi e<br>regolazioni      |  |
|---------------------------------------------------|----------------------------------------------------------------------------------------------------|----------------------------------------------------------------------------------------------------|-------------------------------|--|
|                                                   |                                                                                                    | [Standard]                                                                                                    |                               |  |
|                                                   |                                                                                                    | Standard                                                                                                    |                               |  |
|                                                   |                                                                                                    | FPS1: sparatutto in prima persona, modalità 1.                                                                                                    |                               |  |
|                                                   | Game Mode                                                                                                | FPS2: sparatutto in prima persona, modalità 2.                                                                                                    |                               |  |
|                                                   | (Modalità Gioco)                                                                                         | Gara: modalità gara                                                                                                    |                               |  |
|                                                   |                                                                                                    | RTS: modalità strategia in tempo reale.                                                                                                    |                               |  |
|                                                   |                                                                                                    | Gioco1: [Luminosità/Over Driver/Contrasto/Gamma relativa]                                                                                                    | Tutte le porte<br>di ingresso |  |
|                                                   |                                                                                                    | Gioco2: [Luminosità/Over Driver/Contrasto/Gamma relativa]                                                                                                    |                               |  |
| Hz                                                | Over Drive                                                                                               | Miglioramento tempo di risposta                                                                                                    |                               |  |
|                                                   | (Moltiplicatore di velocità)                                                                             | [Livello 2] Off/Livello 1/Livello 2 /Livello 3/Livello 4                                                                                                    |                               |  |
| <b>Game Settings</b><br>(Gioco                    | <b>MPRT</b>                                                                                              | [Off] Off/On                                                                                                    |                               |  |
| Impostazioni)                                     | FreeSync Premium<br>Nota: Nelle sorgenti DP/<br>USB-C viene visualizzato<br>"Sincronizzazione adattiva". | [Automatico] Off/Automatico<br>Nota: Nelle sorgenti DP/USB-C viene visualizzato Automatico<br>"(AMD FreeSync Premium)"/Disattiva.                                             |                               |  |
|                                                   | Refresh Rate Num<br>(Tasso di aggiornamento)                                                             | Consente di visualizzare il tasso di aggiornamento del pannello<br>sulla schermata.<br>[Off] Off/In alto a sinistra/In alto a destra/In basso a sinistra/In<br>basso a destra |                               |  |
|                                                   | Over Clock                                                                                               | [Off] Off/On (Supporto 280 Hz)                                                                                                    |                               |  |
|                                                   | Brightness (Luminosità)                                                                                  | Consente di regolare la luminosità generale dello schermo.<br>$[75]0 - 100$                                                                                                   |                               |  |
|                                                   | Contrast (Contrasto)                                                                                     | Regola la differenza tra le aree chiare e quelle scure.<br>$[75]0 - 100$                                                                                                    |                               |  |
|                                                   | DCR (Dynamic contrast<br>ratio - Rapporto di<br>contrasto dinamico)                                      | [Off] Off/On                                                                                                    |                               |  |
|                                                   | <b>HDR</b>                                                                                               | [Automatico] Automatico/HDR Immagine/HDR Film/HDR Gioco/<br>HDR 400/HDR Disattiva                                                                                             | Tutte le porte                |  |
| <b>Screen Settings</b>                            | Dark Boost (Potenz. scuri)                                                                               | [Livello 4] Livello 1/Livello 2/Livello 3/Livello 4                                                                                                    | di ingresso                   |  |
| (Immagine                                         |                                                                                                    | [Schermo intero]                                                                                                    |                               |  |
| Impostazioni)                                     | Scaling Mode (Scala)                                                                                     | Schermo int.                                                                                                    |                               |  |
|                                                   |                                                                                                    | AR originale                                                                                                    |                               |  |
|                                                   | Sharpness (Nitidezza)                                                                                    | $[50]0 - 100$                                                                                                    |                               |  |
|                                                   | Relative Gamma<br>(Gamma relativa)                                                                       | [Val predef] -0.4/-0.2/Val predef/+0.2/+0.4/Off                                                                                                    |                               |  |
|                                                   | Video range (Intervallo<br>video)                                                                        | Intervallo automatico/completo/limitato                                                                                                    |                               |  |
|                                                   |                                                                                                    | sRGB                                                                                                    |                               |  |
|                                                   | Color Temp.<br>(Temp. Colore)                                                                            | Caldo                                                                                                    | Tutte le porte<br>di ingresso |  |
|                                                   |                                                                                                    | Neutro                                                                                                    |                               |  |
|                                                   |                                                                                                    | Freddo                                                                                                    |                               |  |
|                                                   |                                                                                                    | Utente (Selezionare questa opzione per accedere alla pagina                                                                                                    |                               |  |
| <b>Color Settings</b><br>(Colore<br>Impostazioni) |                                                                                                    | successiva)                                                                                                    |                               |  |
|                                                   | 6-axis Color<br>(Colore 6 assi)                                                                          | Tonal. 6 assi<br>(Colore rosso/Colore verde/Colore blu/Colore ciano/Colore giallo/<br>Colore magenta/Resettare)                                                               |                               |  |
|                                                   |                                                                                                    | Satur. 6 assi<br>(Colore rosso/Colore verde/Colore blu/Colore ciano/Colore giallo/<br>Colore magenta/Resettare)                                                               |                               |  |

*Tabella 2-2.* Funzioni OSD

| Icona OSD<br>sul menu<br>Principale      | Sotto menu                                                                  | <b>Descrizione</b>                                                                                                    | Comandi e<br>regolazioni      |  |
|------------------------------------------|-----------------------------------------------------------------------------|----------------------------------------------------------------------------------------------------|-------------------------------|--|
| Port Settings<br>(Impostazioni<br>porta) | Input Signal<br>(Segnale di ingresso)                                       | Ingresso auto<br>L'ingresso passerà automaticamente al successivo ingresso<br>disponibile quando:<br>Non è presente alcun segnale di ingresso.<br>Il periodo di time out è scaduto.<br>[Abilita] Casella di controllo<br>DP<br>HDMI1 |                               |  |
|                                          | <b>USB Charging</b><br>(Ricarica USB)                                       | HDMI <sub>2</sub><br>[Off] Off/On                                                                                                    |                               |  |
|                                          | DP                                                                          | [DP1.4] DP1.2/ DP1.4                                                                                                    | Solo porta DP                 |  |
|                                          | Mirrored Power<br><b>Button</b> (Pulsante<br>di alimentazione<br>speculare) | Questa funzione consente di accendere o spegnere il dispositivo<br>collegato alla porta HDMI.<br>[Off] Off/On                                                                                                    | Tutte le porte di<br>ingresso |  |
|                                          |                                                                             | Modello: Lenovo Legion Y27f-30                                                                                                    |                               |  |
|                                          |                                                                             | Firmware: Ex.L1.0                                                                                                    |                               |  |
|                                          | Information<br>(Informazioni)                                               | SN: Ex.V0000001                                                                                                    |                               |  |
|                                          |                                                                             | HDR: Ex.Auto                                                                                                    |                               |  |
|                                          |                                                                             | Modalità: Ex.FPS1                                                                                                    |                               |  |
|                                          |                                                                             | Formato: Ex.8bpc RGB444                                                                                                    |                               |  |
|                                          |                                                                             | Cambia la lingua del menu.                                                                                                    |                               |  |
|                                          | Language (Lingua)                                                           | Nota: Solo le lingue selezionate modificano la lingua dell'OSD. Non<br>ha alcun effetto sul software del computer.                                                                                                    |                               |  |
|                                          | Volume                                                                      | $[50]0 - 100$                                                                                                    |                               |  |
| Menu setting<br>(Impostazioni<br>menu)   | <b>Button Repeat Rate</b><br>(Velocità ripetiz.)                            | [Val predef] Val predef/Lento/Off                                                                                                    | Tutte le porte di<br>ingresso |  |
|                                          | <b>LED</b> Indicator<br>(Spia LED)                                          | [On] Off/On                                                                                                    |                               |  |
|                                          | <b>OSD</b> Timeout<br>(Intervallo OSD)                                      | Imposta l'intervallo d'attività del menu OSD quando non sono<br>eseguite operazioni.<br>$[10]5~60$ (1 secondo per unità)                                                                                                    |                               |  |
|                                          | Menu Position<br>(Posizione menu)                                           | $[0]0 - 100$                                                                                                    |                               |  |
|                                          | Transparency<br>(Trasparenza)                                               | [0]0/20/40/60/80/100                                                                                                    |                               |  |
|                                          | DDC/CI                                                                      | [On] Off/On                                                                                                    |                               |  |
|                                          | <b>Reset All Settings</b><br>(Ripristina tutto)                             | Ripristino del monitor alle impostazioni originali.<br>$\langle \cdot   \cdot \rangle$ utilizzo del livello 4 (Over Driver) può comportare una riduzione della qualità del display quando vengono visualizzate immagini              |                               |  |

\*l'utilizzo del livello 4 (Over Driver) può comportare una riduzione della qualità del display quando vengono visualizzate immagini video in rapido movimento.

Gli utenti devono controllare il livello 4 (Over Driver) per verificare se è compatibile con qualsiasi applicazione con la quale desiderano usarla. \*Timeout di overclock tra 30 minuti per evitare instabilità. Il tasso di aggiornamento verrà riportato al valore normale.

Lenovo consiglia un collegamento diretto per questa funzione. Evitare di utilizzare un cavo adattatore o in adattatore.

## <span id="page-19-0"></span>**Selezione di una modalità di visualizzazione supportata**

<span id="page-19-1"></span>La modalità display degli usi del monitor è controllata dal computer. Quindi è necessario fare riferimento alla documentazione del computer per sapere come modificare le modalità display.

La dimensione, posizione e forma dell'immagine può essere cambiata quando cambia la modalità display. Questo è normale e l'immagine può essere riportata alle condizioni originali usando funzione d'impostazione automatica dell'immagine ed i controlli immagine.

Diversamente dai monitor CRT, che richiedono un'alta frequenza di aggiornamento per minimizzare lo sfarfallio, la tecnologia LCD o schermo piatto, sostanzialmente non è soggetta a sfarfallio.

**Nota:** Se il sistema è stato usato in precedenza con un monitor CRT ed è attualmente configurato secondo una modalità display al di fuori della portata di questo monitor, è possibile che si debba ricollegare temporaneamente il monitor CRT finché non sarà riconfigurato il sistema; preferibilmente a 1920 x 1080 a 240 Hz, che è la modalità display comune.

Le modalità di visualizzazione sotto riportate sono state ottimizzate in fase di produzione.

| Abilitazione indirizzo | Frequenza di aggiornamento                  |
|------------------------|---------------------------------------------|
| 720 x 400              | 70 Hz                                       |
| 640 x 480              | 60 Hz, 72 Hz, 75 Hz                         |
| $800 \times 600$       | 60 Hz, 72 Hz, 75 Hz                         |
| $1024 \times 768$      | 60 Hz, 70 Hz, 75 Hz                         |
| 1280 x 1024            | 60 Hz, 70 Hz, 75 Hz                         |
| 1440 x 900             | $60$ Hz                                     |
| $1600 \times 900$      | 60 Hz, 75 Hz                                |
| $1680 \times 1050$     | $60$ Hz                                     |
| $1920 \times 1080$     | 120 Hz, 180 Hz, 240 Hz, 280 Hz (Over Clock) |
| 480p                   | $60$ Hz                                     |
| 576p                   | 50 Hz                                       |
| 720p                   | 50 Hz, 60 Hz                                |
| 1080p                  | 50 Hz, 60 Hz, 120 Hz                        |

*Tabella 2-2.* Modalità di visualizzazione predefinite

## <span id="page-20-1"></span><span id="page-20-0"></span>**Comprendere la gestione energetica**

La gestione energetica è invocata quando il computer rileva che non è stato usato il mouse o la tastiera per un periodo definibile. Ci sono vari stati, come descritto nella tavola che segue.

Per garantire prestazioni ottimali, spegnere il monitor al termine di ogni giornata lavorativa, oppure quando si prevede di non usarlo per periodi prolungati.

| <b>Stato</b>            | <b>Indicatore</b><br>d'alimentazione | <b>Schermo</b> | Ripristino operazioni                                                                                                    |
|-------------------------|--------------------------------------|----------------|----------------------------------------------------------------------------------------------------|
| Attivo                  | <b>Bianco</b>                        | Normale        |                                                                                                    |
| Standby/<br>Sospensione | Arancione                            | Vuoto          | Premere un tasto o muovere il mouse<br>Potrebbe verificarsi un breve ritardo prima<br>che ricompaia l'immagine.<br>Nota: Lo Standby si verifica anche quando<br>non c'è rendimento immagini al monitor. |
| Spento                  | Spento                               | Vuoto          | Premere il tasto di accensione<br>Potrebbe verificarsi un breve ritardo prima<br>che ricompaia l'immagine.                                                                                              |

*Tabella 2-3.* Indicatore d'alimentazione

## **Modalità di gestione del consumo energetico**

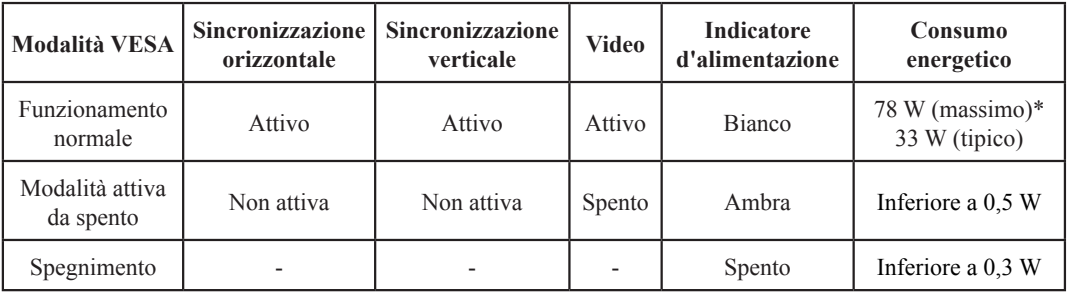

#### **\* Massimo consumo energetico con massima luminanza.**

Il presente documento è solo a titolo informativo e rispecchia le prestazioni in laboratorio. Il prodotto potrebbe funzionare in modo diverso a seconda del software, dei componenti e delle periferiche ordinate e non si avrà alcun obbligo in merito all'aggiornamento di tali informazioni. Di conseguenza, il cliente non deve affidarsi a tali informazioni per prendere decisioni sulle tolleranze elettriche o altro. Non viene espressa o implicata alcuna garanzia in merito alla precisione o alla completezza.

## <span id="page-21-0"></span>**Cura del monitor**

Assicurarsi di aver spento il monitor prima di effettuare qualsiasi intervento di manutenzione. **Non:**

- Applicare acqua o liquidi direttamente sul monitor.
- Usare solventi o abrasivi.
- Utilizzare materiali infiammabili per la pulizia del monitor o di qualsiasi altra apparecchiatura elettrica.
- Toccare l'area dello schermo del monitor con oggetti appuntiti o abrasivi. Questo tipo di contatto può provocare danni permanenti allo schermo.
- Usare qualsiasi detergente che contenga soluzioni antistatiche o simili additivi. Questi possono danneggiare il rivestimento dell'area dello schermo.

#### **Sì:**

- Inumidire leggermente un panno morbido con acqua e usarlo per spolverare delicatamente le coperture e lo schermo.
- Rimuovere il grasso delle impronte digitali con un panno umido e poco detergente neutro.

## **Smontaggio della base e del supporto del monitor**

Fase 1: Posizionare il monitor su una superficie morbida e piana. Fase 2: Rimuovere le viti dalla base prima di staccare base e supporto dal monitor.

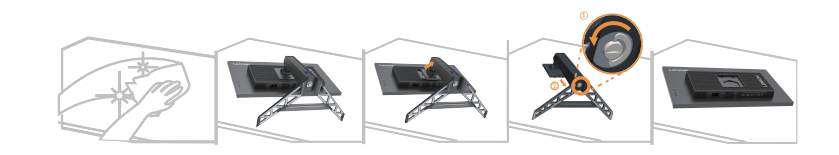

#### <span id="page-21-1"></span>**Installazione su parete (Opzionale)**

Fare riferimento alle istruzioni in dotazione al kit di montaggio. Fare come segue per installare su parete lo schermo LCD:

Fase 1: Verificare che il tasto d'alimentazione sia spento e poi scollegare il cavo d'alimentazione.

Fase 2: Appoggiare lo schermo LCD a faccia in giù su una coperta.

Fase 3: Rimuovere il supporto e la base dal monitor; fare riferimento a "Rimuovere il supporto e la base del monitor".

Fase 4: Collegare il braccio di supporto del kit di montaggio da parete VESA compatibile (distanza 100 x 100 mm), il tipo di vite VESA per il montaggio è M4 x 10 mm.

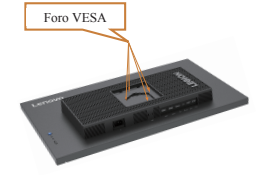

Fase 5: Installare lo schermo LCD sulla parete attenendosi alle istruzioni del kit per l'installazione su parete.

Da usare solo con supporti per installazione su parete omologati UL con peso/carico minimo: 8 kg **Nota:**

Quando si utilizza un braccio flessibile, evitare di inclinare il monitor verso il basso di oltre 5 gradi.

# <span id="page-22-0"></span>**Capitolo 3. Informazioni sui riferimenti**

Questa sezione contiene le specifiche del monitor, istruzioni per l'installazione manuale del driver monitor e informazioni sulla risoluzione dei problemi.

## **Specifiche del monitor**

|                                                         | Profondità                                    | 258,8 mm (10,19 pollici)                  |  |
|---------------------------------------------------------|-----------------------------------------------|-------------------------------------------|--|
| Dimensioni                                              | Altezza                                       | 536,5 mm (21,12 pollici)                  |  |
|                                                         | Larghezza                                     | 613,7 mm (24,16 pollici)                  |  |
| Piedistallo                                             | Inclinazione                                  | Gamma: -5°~25°                            |  |
| Montaggio VESA                                          | Supportato                                    | $100 \text{ mm}$ $(3,94 \text{ pollici})$ |  |
|                                                         | Dimensioni visibili                           | 685,7 mm (27 pollici)                     |  |
|                                                         | Altezza massima                               | 335,7 mm (13,22 pollici)                  |  |
| Immagine                                                | 596,7 mm (23,49 pollici)<br>Larghezza massima |                                           |  |
|                                                         | Dimensioni pixel                              | $0,311 \times 0,311$ mm (0,012 pollici)   |  |
| Input potenza                                           | Valutazione                                   | 100-240 V CA<br>50~60 Hz<br>1,5A          |  |
| Consumo energetico<br>Nota: I dati sul consumo          | Funzionamento normale                         | $<$ 78 W (max)<br>$<$ 33 W (tipico)       |  |
| di energia si intendono<br>globalmente per il monitor e | Standby/Sospensione                           | < 0.5 W                                   |  |
| l'alimentazione                                         | Spento                                        | < 0.3 W                                   |  |
|                                                         | Segnale input                                 | <b>HDMI</b>                               |  |
|                                                         | Indirizzabilità orizzontale                   | 1920 pixel (massimo)                      |  |
| Ingresso video (HDMI)                                   | Indirizzabilità verticale                     | 1080 linee (massimo)                      |  |
|                                                         | Frequenza                                     | 570 MHz                                   |  |
|                                                         | Segnale input                                 | DP                                        |  |
|                                                         | Indirizzabilità orizzontale                   | 1920 pixel (massimo)                      |  |
| Ingresso video (DP)                                     | Indirizzabilità verticale                     | 1080 linee (massimo)                      |  |
|                                                         | Frequenza                                     | 570 MHz                                   |  |

Tabella 3-1. Specifiche monitor per il modello F23270FY0

| Comunicazioni                             | <b>VESA DDC</b>       | <b>CI</b>                       |  |
|-------------------------------------------|-----------------------|---------------------------------|--|
|                                           | Frequenza orizzontale | 54 - 270 kHz                    |  |
| Modalità di visualizzazione<br>supportate | Frequenza verticale   | $48 - 240$ Hz                   |  |
|                                           | Resolution originale  | $1920 \times 1080$ @ 240 Hz     |  |
|                                           | Operativa             | da 0° a 40°C (da 32° a 104°F)   |  |
| Temperatura                               | Conservazione         | da -20° a 60°C (da -4° a 140°F) |  |
|                                           | Spedizione            | da -20° a 60°C (da -4° a 140°F) |  |
|                                           | Operativa             | dall'8 all'80% senza condensa   |  |
| Umidità                                   | Conservazione         | da 5% a 95% senza condensa      |  |
|                                           | Spedizione            | da 5% a 95% senza condensa      |  |

Tabella 3-1. Specifiche monitor per il modello F23270FY0

# <span id="page-24-0"></span>**Risoluzione dei problemi**

Se si riscontrano problemi durante l'installazione o l'utilizzo del monitor è possibile in alcuni casi risolverli personalmente. Prima di mettersi in contatto con il proprio rivenditore o Lenovo, provare le azioni suggerite confacenti al proprio problema.

| Problema                                                                                                    | Possibile causa                                                                                                    | Azione suggerita                                                                                                    | Riferimenti                                                                     |
|----------------------------------------------------------------------------------------------------|----------------------------------------------------------------------------------------------------|----------------------------------------------------------------------------------------------------|---------------------------------------------------------------------------------|
| Sullo schermo<br>appare la dicitura<br>"Out of Range"<br>(Fuori portata)<br>e l'indicatore<br>d'alimentazione<br>lampeggia di<br>colore bianco. | Il sistema è impostato<br>su una modalità di<br>visualizzazione che<br>non è supportata dal<br>monitor.                                                              | Se si sta sostituendo un<br>vecchio monitor, ricollegarlo<br>e regolare la modalità di<br>visualizzazione sui valori<br>specificati per il nuovo<br>monitor.<br>Se si usa un sistema<br>Windows, riavviare il sistema<br>in modalità provvisoria, poi<br>selezionare una modalità di<br>visualizzazione supportata<br>dal sistema.<br>Se queste opzioni non | "Selezione di<br>una modalità di<br>visualizzazione<br>supportata" a pagina 2-7 |
|                                                                                                    |                                                                                                    | funzionano, mettersi in<br>contatto con il Centro<br>assistenza.                                                                                                    |                                                                                 |
| La qualità<br>d'immagine è<br>inaccettabile.                                                                                                    | Il cavo segnale video<br>non è collegato in<br>modo appropriato al<br>monitor o al computer.                                                                         | Assicurarsi che il cavo<br>segnale video sia collegato in<br>modo appropriato al sistema<br>e al monitor.                                                                                                    | "Collegamento e<br>accensione del monitor"<br>a pagina 1-5                      |
|                                                                                                    | Le impostazioni del<br>colore potrebbero<br>essere scorrette.                                                                                                    | Selezionare un'altra<br>impostazione colore dal<br>menu OSD.                                                                                                    | "Regolazione<br>dell'immagine del<br>monitor" a pagina 2-3                      |
|                                                                                                    | Non è stata eseguita<br>la funzione di<br>impostazione<br>automatica<br>dell'immagine.                                                                               | Eseguire l'impostazione<br>automatica dell'immagine.                                                                                                    | "Regolazione<br>dell'immagine del<br>monitor" a pagina 2-3                      |
| L'indicatore<br>d'alimentazione<br>non è acceso e non<br>c'è immagine.                                                                          | • L'interruttore<br>d'alimentazione del<br>monitor non è acceso.<br>$\cdot$ Il cavo<br>d'alimentazione è<br>lasco o scollegato.<br>· La presa non eroga<br>corrente. | · Assicurarsi che il<br>cavo d'alimentazione<br>sia collegato in modo<br>appropriato.<br>· Assicurarsi che la presa<br>eroghi corrente.<br>• Accendere il monitor.<br>• Provare a utilizzare un altro<br>cavo d'alimentazione.<br>• Provare a utilizzare una<br>presa di corrente diversa.                                                                  | "Collegamento e<br>accensione del monitor"<br>a pagina 1-5                      |
| Lo schermo è<br>vuoto e la spia di<br>alimentazione è<br>color ambra.                                                                           | Il monitor è in<br>modalità di Standby/<br>Sospensione.                                                                                                    | • Premere un tasto<br>qualsiasi della tastiera<br>oppure muovere il<br>mouse per ripristinare il<br>funzionamento.<br>· Controllare le opzioni<br>risparmio energia del<br>computer.                                                                                                    | "Comprendere la<br>gestione energetica" a<br>pagina 2-8                         |

Tabella 3-2. Risoluzione dei problemi

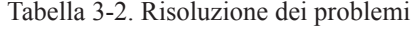

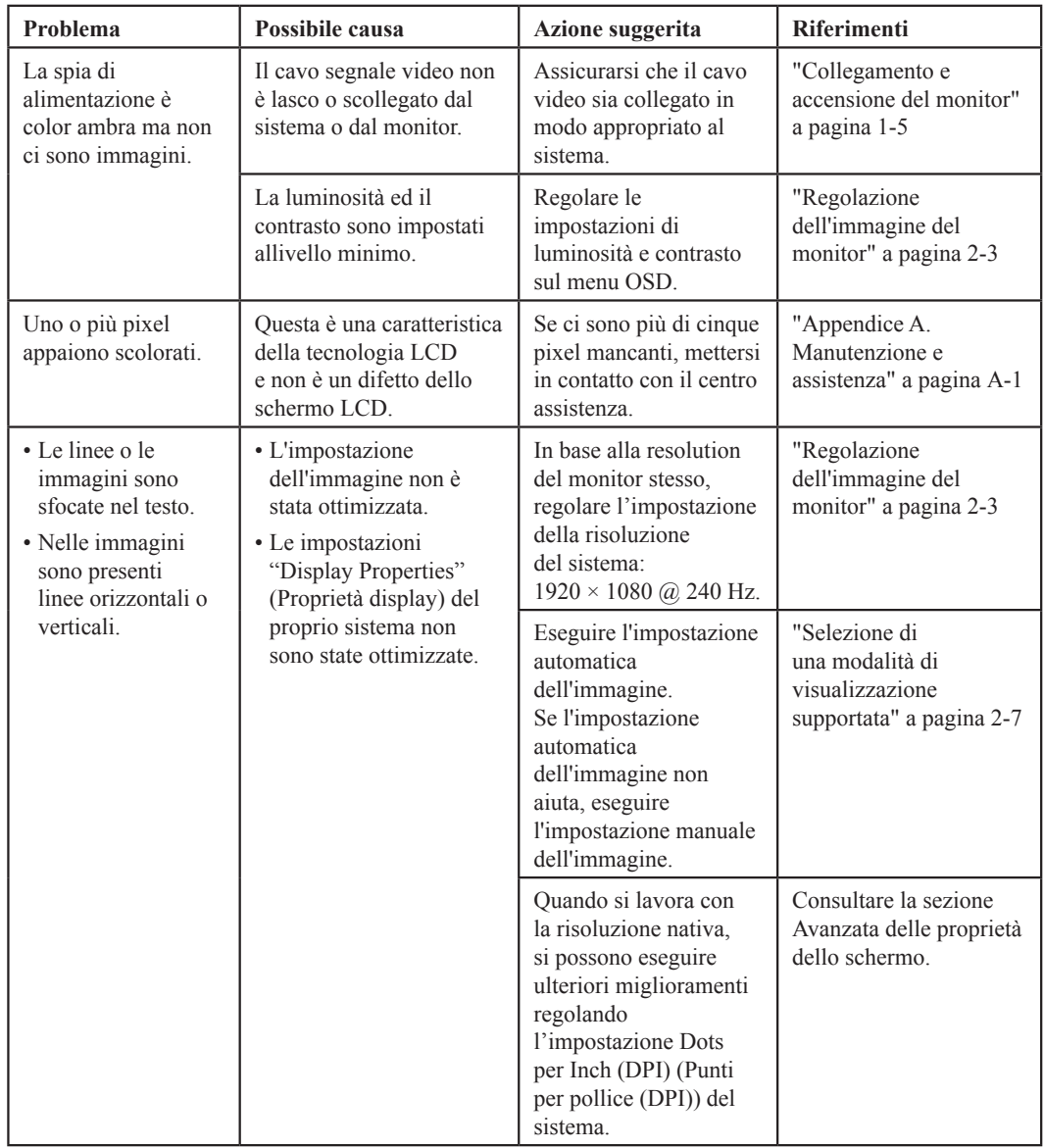

## <span id="page-26-0"></span>**Installazione manuale del driver monitor**

<span id="page-26-1"></span>Di seguito i passaggi per installare manualmente il driver del monitor su Microsoft Windows 7, Microsoft Windows 10, Microsoft Windows 11.

#### **Installazione del driver del monitor in Windows 10**

Per usare la funzione Plug and Play in Microsoft Windows 10, fare quanto segue:

- 1. Disattivare il computer e tutti i dispositivi collegati.
- 2. Accertarsi che il monitor sia collegato correttamente.
- 3. Attivare il monitor e quindi il sistema. Consentire al computer di avviare il sistema operativo Windows 10.
- 4. Sul sito internet di Lenovo https://pcsupport.lenovo.com/solutions/y27f\_30, trovare il driver corrispondente al monitor e scaricarlo sul PC a cui il monitor è collegato (tipo desktop).
- 5. Sul desktop, spostare il mouse nell'angolo in basso a destra dello schermo, scegliere **Setting (Impostazione)**, fare doppio clic su **Control Panel (Pannello di controllo)**, dopodiché fare doppio clic sull'icona **Hardware and Sound (Hardware e Suoni)** e infine su **Device Manager (Gestione dispositivi)**.
- 6. Cliccare sulla barra **Monitor**.
- 7. Cliccare sul tasto **Properties (Proprietà)**.
- 8. Cliccare sulla barra **Driver**.
- 9. Cliccare su **Update Driver (Aggiorna driver)**, poi cliccare su **Browse the computer to find the driver program (Cerca nel computer il programma driver)**.
- 10. Selezionare **Pick from the list of device driver program on the computer (Scegli dalla lista di programmi driver per dispositivi del computer)**.
- 11. Cliccare sul tasto **Hard Disk (Ottieni disco)**. Fare click sul tasto **Browse (Sfoglia)** e passare alla directory dove si scaricano i driver.
- 12. Selezionare il file "**Y27f-30.inf**" e fare clic sul pulsante **Open (Apri)**. Cliccare sul tasto **OK**.
- 13. Nella nuova finestra, selezionare **Lenovo Y27f-30** e fare clic su **Next (Avanti)**.
- 14. Una volta completata l'installazione, cancellare tutti i file scaricati e chiudere tutte le finestre.
- 15. Riavviare il sistema. Il sistema selezionerà automaticamente la frequenza di aggiornamento massima e passerà alla seguente directory corrispondente ai profili di corrispondenza colore.

**Nota:** Sui monitor LCD, a differenza dei monitor CRT, una velocità di aggiornamento più veloce non migliora la qualità di visualizzazione. Lenovo consiglia di usare o 1920 x 1080 a una velocità di aggiornamento di 240 Hz, oppure 640 x 480 a una velocità di aggiornamento di 60 Hz.

#### <span id="page-27-0"></span>**Installazione del driver del monitor in Windows 11**

Per usare la funzione Plug and Play in Microsoft Windows 11, fare quanto segue:

- 1. Disattivare il computer e tutti i dispositivi collegati.
- 2. Accertarsi che il monitor sia collegato correttamente.
- 3. Attivare il monitor e quindi il sistema. Consentire al computer di avviare il sistema operativo Windows 11.
- 4. Sul sito internet di Lenovo https://pcsupport.lenovo.com/solutions/y27f\_30, trovare il driver corrispondente al monitor e scaricarlo sul PC a cui il monitor è collegato (tipo desktop).
- 5. Sul desktop, spostare il mouse nell'angolo in basso a destra dello schermo, scegliere **Setting (Impostazione)**, fare doppio clic su **Control Panel (Pannello di controllo)**, dopodiché fare doppio clic sull'icona **Hardware and Sound (Hardware e Suoni)** e infine su **Device Manager (Gestione dispositivi)**.
- 6. Cliccare sulla barra **Monitor**.
- 7. Cliccare sul tasto **Properties (Proprietà)**.
- 8. Cliccare sulla barra **Driver**.
- 9. Cliccare su **Update Driver (Aggiorna driver)**, poi cliccare su **Browse the computer to find the driver program (Cerca nel computer il programma driver)**.
- 10. Selezionare **Pick from the list of device driver program on the computer (Scegli dalla lista di programmi driver per dispositivi del computer)**.
- 11. Cliccare sul tasto **Hard Disk (Ottieni disco)**. Fare click sul tasto **Browse (Sfoglia)** e passare alla directory dove si scaricano i driver.
- 12. Selezionare il file "**Y27f-30.inf**" e fare clic sul pulsante **Open (Apri)**. Cliccare sul tasto **OK**.
- 13. Nella nuova finestra, selezionare **Lenovo Y27f-30** e fare clic su **Next (Avanti)**.
- 14. Una volta completata l'installazione, cancellare tutti i file scaricati e chiudere tutte le finestre.
- 15. Riavviare il sistema. Il sistema selezionerà automaticamente la frequenza di aggiornamento massima e passerà alla seguente directory corrispondente ai profili di corrispondenza colore.

**Nota:** Sui monitor LCD, a differenza dei monitor CRT, una velocità di aggiornamento più veloce non migliora la qualità di visualizzazione. Lenovo consiglia di usare o 1920 x 1080 a una velocità di aggiornamento di 240 Hz, oppure 640 x 480 a una velocità di aggiornamento di 60 Hz.

#### **Come ottenere altro supporto**

Se non si è ancora riusciti a risolvere il problema, mettersi in contatto con il Centro assistenza Lenovo. Per maggiori informazioni su come contattare il Centro Assistenza, consultare ["Appendice](#page-29-1) [A. Manutenzione e assistenza" a pagina](#page-29-1) A-1

## <span id="page-28-0"></span>**Informazioni di servizio**

## **Responsabilità del cliente**

La garanzia non si applica a prodotti che sono stati danneggiati a seguito di incidente, cattivo uso, abuso, installazione impropria, uso in discordanza con le specifiche del prodotto e con le istruzioni, disastri naturali o personali, alterazioni non autorizzate, riparazioni o modifiche.

I seguenti sono esempi di cattivo uso e abuso che non sono coperti dalla garanzia:

- Immagini sovraimpresse sullo schermo di un monitor CRT. La sovrimpressione delle immagini è evitabile utilizzando uno screen saver mobile o la gestione energetica.
- Danni fisici alle coperture, mascherine, base e cavi.
- Graffi o forature sullo schermo del monitor.

## <span id="page-29-1"></span><span id="page-29-0"></span>**Appendice A. Manutenzione e assistenza**

Le informazioni riportate di seguito descrivono il tipo di assistenza tecnica disponibile per il prodotto durante la vigenza del periodo di garanzia o nel corso della durata di utilizzo del prodotto. Fare riferimento alla garanzia limitata Lenovo per ottenere un'illustrazione completa delle clausole di garanzia Lenovo.

#### **Registrazione della propria scelta**

Registratevi per ricevere aggiornamenti sul servizio di manutenzione e assistenza collegato al prodotto e per avere informazioni e ricevere contenuti inerenti ad accessori per computer gratuiti o scontati. Andare a: http://www.lenovo.com/register

**Assistenza tecnica online**

Il supporto tecnico online è disponibile durante la durata della vita del prodotto a: http://www.lenovo.com/support

Durante il periodo di garanzia è disponibile anche un servizio di assistenza incaricato di effettuare sostituzioni di prodotti o di componenti difettosi. Inoltre, se il prodotto scelto è installato su un computer Lenovo, è possibile aver diritto a interventi di assistenza a domicilio. Un tecnico di assistenza Lenovo può esservi di aiuto nella scelta dell'alternativa migliore.

#### **Assistenza tecnica telefonica**

Fino allo scadere dei 90 giorni successivi al ritiro del modello dal commercio sarà possibile ottenere assistenza all'installazione e alla configurazione del prodotto dal Centro assistenza clienti. Dopo quella data, il servizio di assistenza non verrà più effettuato o verrà reso disponibile a pagamento, a discrezione di Lenovo. È possibile inoltre ottenere ulteriore assistenza a tariffe minime.

Prima di contattare un tecnico dell'assistenza della rete Lenovo si prega di tenere a portata di mano le informazioni seguenti: nome e numero del modello, prova di acquisto, nome del produttore del computer, modello, numero di serie e manuale, la formulazione esatta di qualsiasi messaggio di errore, la descrizione del problema e informazioni inerenti alla configurazione hardware e software del proprio sistema.

Il tecnico dell'assistenza che si occuperà del caso potrebbe necessitare che effettuiate delle operazioni sul computer per risolvere il problema mentre siete in comunicazione telefonica.

I numeri di telefono del servizio sono soggetti a variazioni senza preavviso. L'elenco più aggiornato dei numeri di telefono del servizio assistenza di Lenovo è sempre disponibile all'indirizzo: http:// www.lenovo.com/support/phone

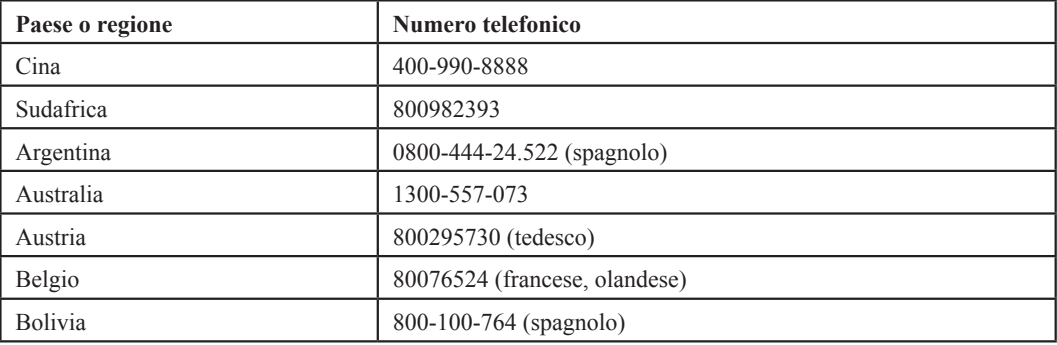

## <span id="page-30-0"></span>**Appendice B. Avvisi**

Lenovo può non offrire in tutti i paesi i prodotti, i servizi o gli accessori descritti nel presente documento. Consultare il rappresentante locale Lenovo per avere informazioni su prodotti e servizi al momento disponibili nella propria zona. Qualsivoglia riferimento a un prodotto, a un programma o a un servizio Lenovo non ha lo scopo di dichiarare o sottintendere che quel prodotto, programma o servizio Lenovo possa essere utilizzato. Al suo posto è possibile utilizzare invece qualsiasi prodotto, programma o servizio funzionalmente equivalente che non violi un diritto di proprietà intellettuale di Lenovo.

È tuttavia responsabilità dell'utente valutare e verificare il funzionamento di qualsiasi prodotto, programma o servizio sostitutivo.

Lenovo può essere in possesso di brevetti o di richieste di brevetto in attesa di concessione inerenti all'argomento descritto nel presente documento. Il fatto che questo documento venga fornito all'utente non concede alcuna licenza relativamente a questi brevetti. Potete inviare delle richieste di informazioni in materia di licenze indirizzando la vostra corrispondenza scritta a:

*Lenovo (Stati Uniti d'America), Inc. 1009 Think Place - Building One Morrisville, NC 27560 U.S.A. All'attenzione del: Direttore del reparto concessione licenze Lenovo*

LENOVO FORNISCE IL PRESENTE DOCUMENTO SENZA ALCUNA GARANZIA, ESPLICITA O IMPLICIDA, CHE INCLUDE MA NON SI LIMITA LE GARANZIE DI NON VIOLAZIONE, COMMERCIABILITÀ E ADEGUATEZZA A UNO SCOPO PARTICOLARE. Alcune giurisdizioni non ammettono le clausole di esonero da garanzia espressa o implicita per determinati tipi di transazioni, pertanto questa dichiarazione può non trovare applicazione nel vostro caso.

Le informazioni qui trasmesse possono riportare imprecisioni di carattere tecnico o errori di stampa. Alle informazioni riportate nel presente documento vengono apportate modifiche a scadenze periodiche; queste modifiche saranno integrate nelle nuove edizioni della pubblicazione. Lenovo può apportare, in qualsiasi momento e senza preavviso, migliorie e/o cambiamenti al/i prodotto/i e/o al/i programma/i descritti nella presente pubblicazione.

Gli articoli descritti in questo documento non devono essere usati in impianti o in altre applicazioni di aiuto alla vita, il loro malfunzionamento potrebbe provocare lesioni o il decesso di persone. Le informazioni contenute nel presente documento non hanno ripercussioni e non modificano le specifiche o le garanzie inerenti ai prodotti Lenovo. Nulla di questo documento fungerà, in modo espresso o implicito, da licenza di o esonero dall'osservanza dei diritti di proprietà intellettuale di Lenovo o di terzi. Tutte le informazioni contenute nel presente documento sono state ottenute in ambienti specifici e sono divulgate a scopo illustrativo. Il risultato ottenuto in altri ambienti operativi può variare.

Lenovo può utilizzare o diffondere qualsiasi informazione sia stata fornita dall'utente in qualsiasi modo ritenga opportuno senza per questo incorrere in alcun obbligo nei confronti dell'utente.

Qualsiasi riferimento all'interno di questa pubblicazione a siti web non di proprietà di Lenovo viene fornito unicamente per praticità e in nessun modo deve essere considerato come una promozione pubblicitaria di detti siti. I materiali citati in questi siti web non rientrano tra quelli che compongono i prodotti Lenovo e l'utilizzo di questi siti web è a vostro rischio.

Qualsiasi dato inerente a dei risultati qui esposto è stato ottenuto in un ambiente controllato. Il risultato ottenuto in altri ambienti operativi può variare in maniera significativa. Alcune misurazioni possono essere state fatte in base a sistemi fondati su livelli di sviluppo e non esistono garanzie che dette misurazioni rimarranno inalterate all'interno dei sistemi generalmente disponibili. Inoltre, alcune misurazioni possono essere state presunte da estrapolazioni. I risultati effettivi possono essere diversi. Gli utenti di questo documento dovrebbero verificare i dati applicabili al proprio ambiente specifico.

#### <span id="page-31-0"></span>**Informazioni sul riciclo**

Lenovo incoraggia i proprietari di dispositivi di tecnologia informatica (IT) a riciclare in modo responsabile i propri dispositivi quando non sono più in uso. Lenovo offre svariati programmi e servizi per l'assistenza al riciclaggio dei dispositivi IT. Per informazioni sul riciclaggio dei prodotti Lenovo, consultare:

[http://www.lenovo.com/lenovo/recycling](http://www.lenovo.com/lenovo/environment/recycling)

環境配慮に関して

本機器またはモニターの回収リサイクルについて

企業のお客様が、本機器が使用済みとなり廃棄される場合は、資源有効<br>利用促進法の規定により、産業廃棄物として、地域を管轄する県知事あるいは、政令市長の許可を持った産業廃棄物処理業者に適正処理を委託<br>する必要があります。また、弊社では資源有効利用促進法に基づき使用<br>済みパソコンの回収および再利用・再資源化を行う「PC 回収リサイク ル・サービス」を提供しています。詳細は、 https://www.lenovo.com/jp/ja/services\_warranty/recycle/personal/<br>をご参照ください。

また、同法により、家庭で使用済みとなったパソコンのメーカー等による回収再資源化が 2003 年 10 月 1 日よりスタートしました。詳細は、https://www.lenovo.com/jp/ja/services\_warranty/recycle/personal/

重金属を含む内部部品の廃棄処理について

本機器のプリント基板等には微量の重金属(鉛など)が使用されてい<br>ます。使用後は適切な処理を行うため、上記「本機器またはモニター<br>回収リサイクルについて」に従って廃棄してください。  $-\sigma$ 

Raccolta e riciclaggio di un computer o un monitor Lenovo in disuso

Se un dipendente di un'azienda deve smaltire un computer o monitor Lenovo, proprietà dell'azienda stessa, deve farlo secondo la legge per la promozione dell'uso efficace delle risorse. Computer e monitor sono classificati come rifiuti industriali e devono essere smaltiti correttamente da uno smaltitore di rifiuti certificato da un governo locale. Secondo la legge per la promozione dell'uso efficace delle risorse, Lenovo Japan fornisce, tramite i servizi di raccolta PC e riciclaggio, la possibilità di raccogliere, riutilizzare e riciclare computer e monitor in disuso. Per maggiori informazioni, visitare il sito web di Lenovo al seguente link

https://www.lenovo.com/jp/ja/services\_warranty/recycle/personal/. Il rispetto della legge per la promozione dell'uso efficace delle risorse, per quanto riguarda la raccolta e il riciclaggio dei computer e dei monitor domestici, è valido dal 1° ottobre 2003. Si tratta di un servizio gratuito per i computer per uso domestico venduti dal 1° ottobre 2003. Per maggiori informazioni, visitare il sito web di Lenovo al seguente link

https://www.lenovo.com/jp/ja/services\_warranty/recycle/personal/.

Smaltimento dei componenti dei computer Lenovo

Alcuni prodotti informatici Lenovo venduti in Giappone potrebbero avere componenti contenenti metalli pesanti o altre sostanze dannose per l'ambiente. Per smaltire correttamente i componenti in disuso, come le schede di circuito stampate o il drive, usare i metodi descritti in precedenza per la raccolta e il riciclo di monitor e computer in disuso.

## **Marchi**

I seguenti termini costituiscono marchi commerciali di Lenovo negli Stati Uniti, in altri paesi o in entrambe i casi:

- Lenovo Il logo Lenovo **ThinkCenter** ThinkPad
- ThinkVision

Microsoft, Windows e Windows NT sono marchi commerciali delle società del gruppo Microsoft. Altri nomi di società, prodotti o servizi possono essere marchi commerciali o di servizio di altri soggetti.

## <span id="page-32-0"></span>**Cavi e adattatori di alimentazione**

Usare esclusivamente cavi di alimentazione e adattatori forniti dal produttore. Non utilizzare il cavo di alimentazione CA per altri dispositivi.